# **Navigation**

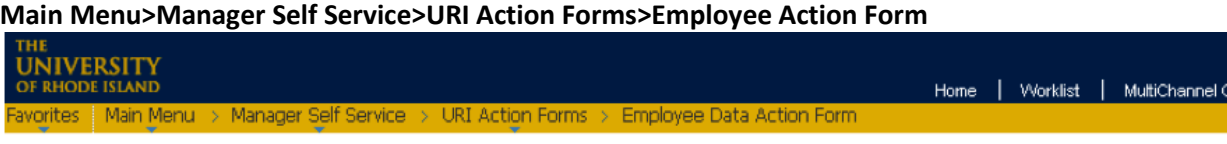

### **Employee Data Action Form**

Enter any information you have and click Search. Leave fields blank for a list of all values.

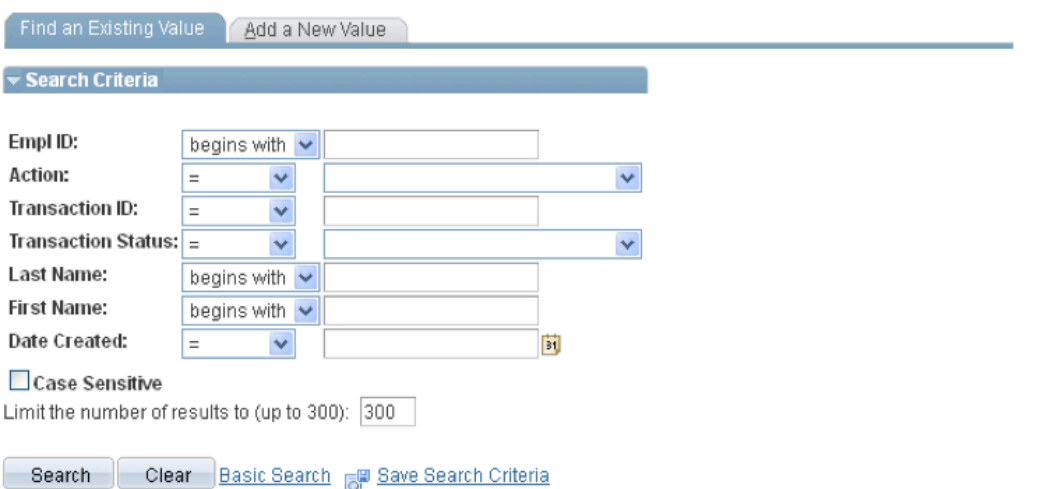

### Find an Existing Value | Add a New Value

Once you're on the Employee Action Form page, there are two options:

- 1.**Find an Existing Value** Search for a form previously created in your department.
- 2. **Add a New Value** Open a new form to initiate an employee Leave Request.

Click on **Add a New Value**. Choose Leave Request from the drop-down menu and then click the **Add** button.

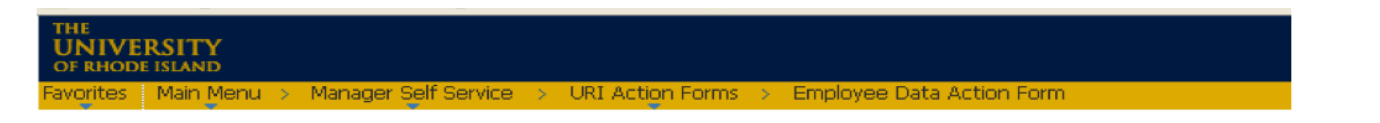

### **Employee Data Action Form**

Eind an Existing Value Add a New Value

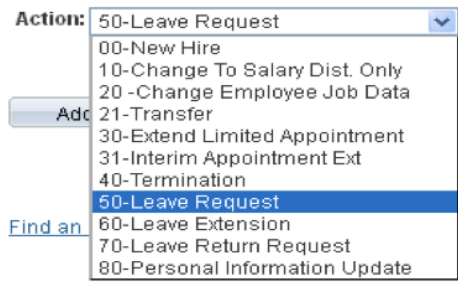

The following will appear:

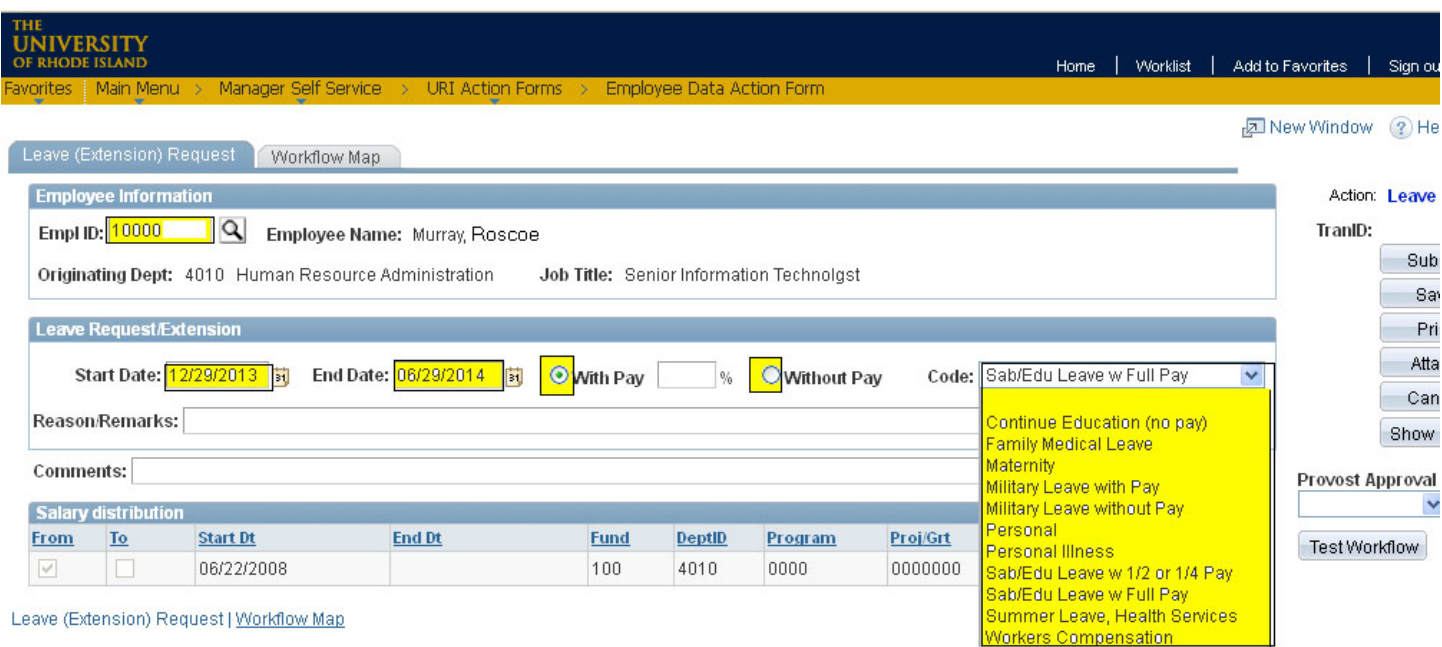

# **Required Fields for Leave Request Form**

## **Employee Information:**

- Empl ID: Enter the Employee ID #.
- Start Date
- End Date
- Indicate if leave is with pay or without pay. If with pay, indicate in the box provided the percentage of pay to be received.
- Code: Choose the appropriate leave from the drop down-menu.
- Reason/Remarks field, if necessary
- Salary distribution, if necessary

## **Once all the required information has been entered, the following actions can be done:**

- **Submit** sends the form to the first approver on the workflow list and begins the approval process.
- **Save** allows you to save the form without submitting it.
- **Print** lets you print the form as it currently appears on your screen.
- **Attach** enables you to attach a document to the form.
- **Cancel** cancels the form without saving anything.

# **Form Approval Workflow and Tracking**

After the form has been submitted by the department originator, it can be tracked through the system. To do this, follow these steps:

- Navigation >Main Menu>Manager Self Service>URI Action Forms>Employee Data Action Form
- Under **Find an Existing Value**, Click the **Search** | button. **Search**
- Click on the form from the list that comes up:

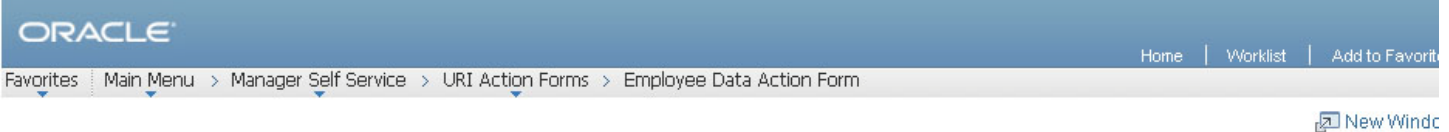

### **Employee Data Action Form**

Enter any information you have and click Search. Leave fields blank for a list of all values.

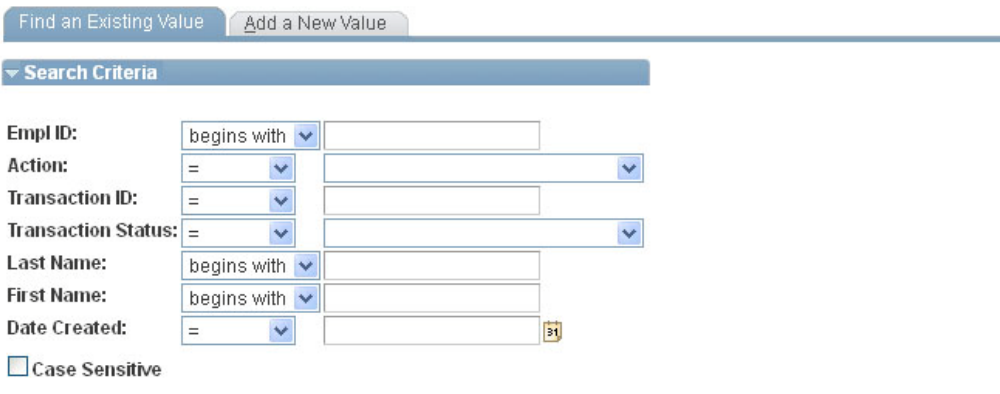

**Clear** Basic Search **R** Save Search Criteria Search

### **Search Results**

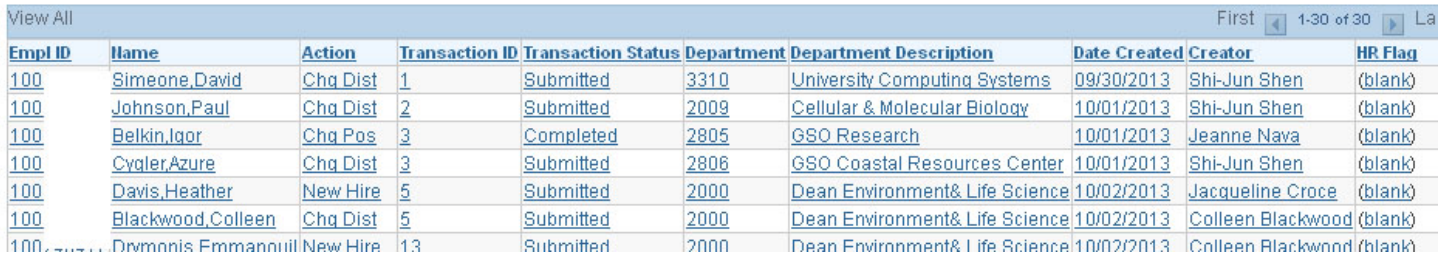

At the bottom of the form, under **Approvals**, you will find the date/time and names of those who have approved this form.

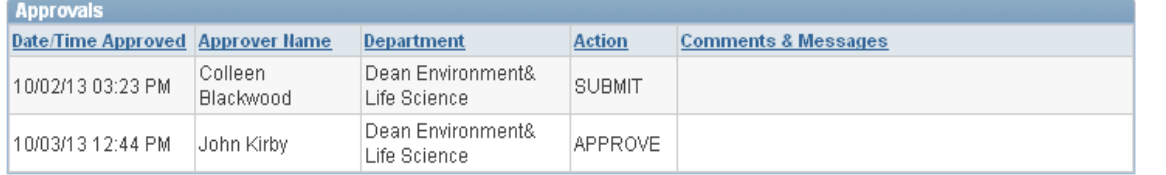

Jow Hiro I Workflow Mon

## Click on the **Workflow Map** to see where the form is currently awaiting approval:

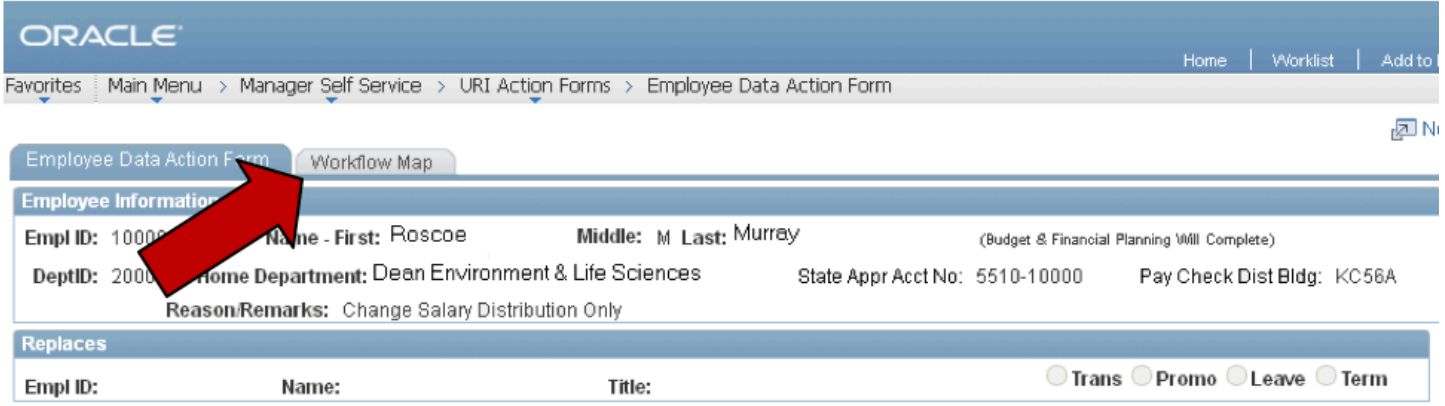

The Workflow Map shows in which office the form is located and the status of the form. The department/office information is displayed in the **Department** and **Description2** columns. On the right under **State**, all approval actions for this form are displayed, as well as the date and time the action was completed.

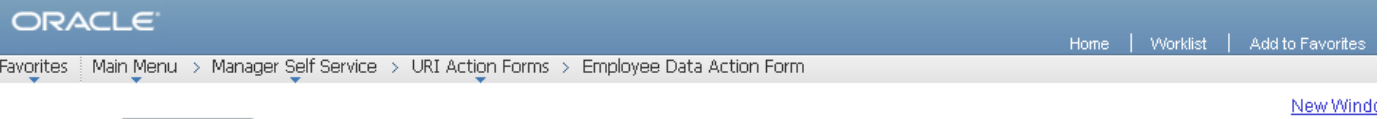

New Hire Vorkflow Map

## **URI Action Form Work Flow Map**

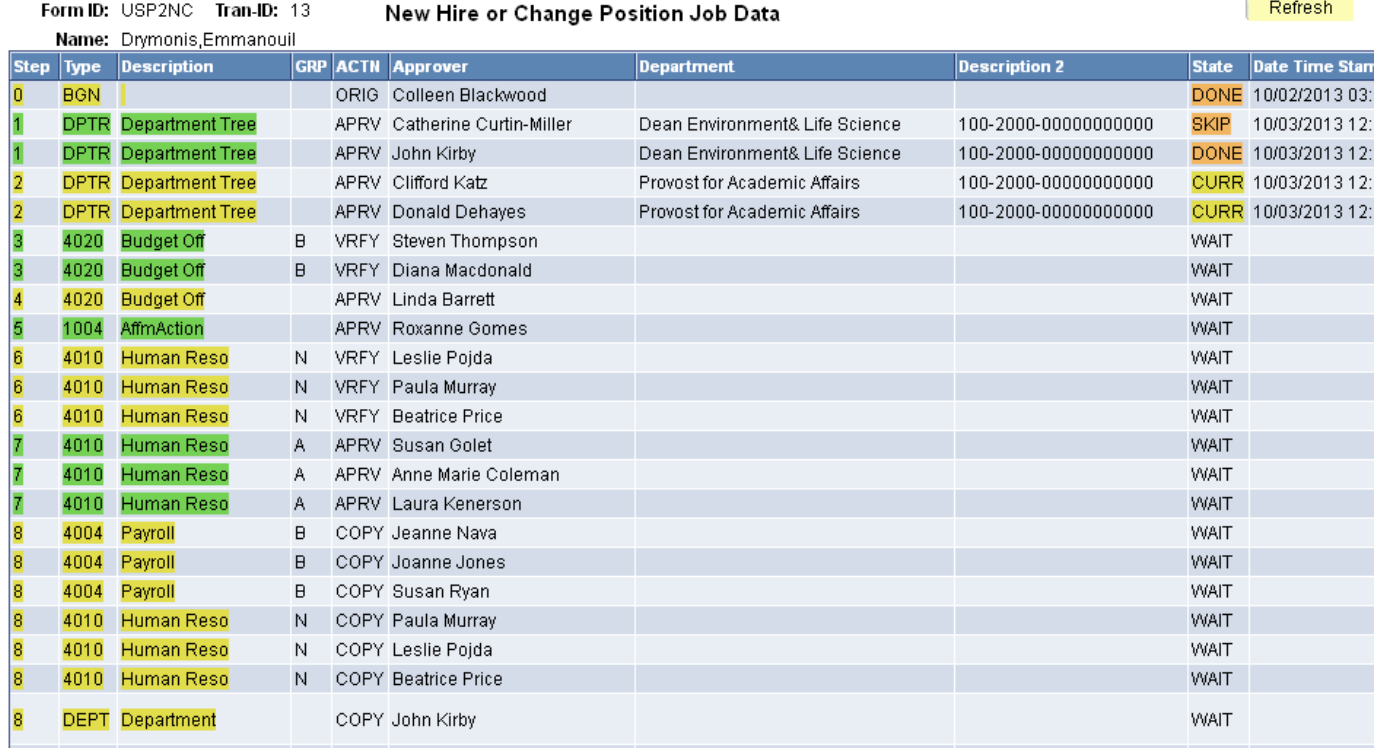

## **Status Descriptions:**

**DONE:** The form has been approved by this person and has proceeded to the next approver.

**SKIP:** Signifies an approver for the department has already approved the form, thereby skipping this approver.

**CURR:** This is the office in which the form is currently awaiting approval.

**WAIT:** The form has not yet reached the offices where this status appears.